# Инструкция по созданию ключей RSA с помощью программы генерации ключей KeyGen

#### Оглавление:

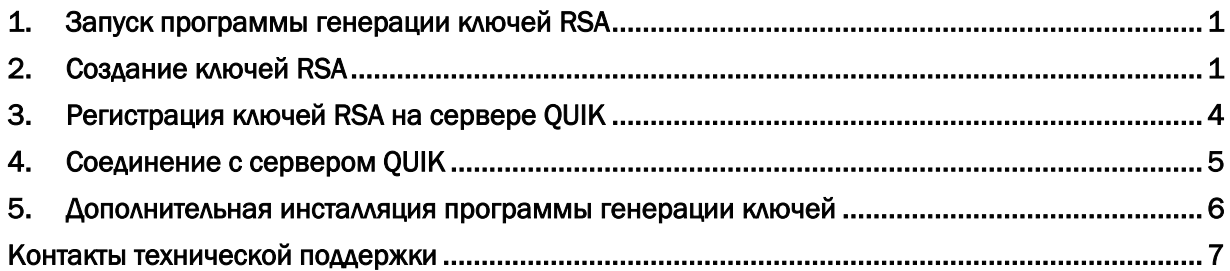

# 1. Запуск программы генерации ключей RSA

<span id="page-0-0"></span>Программа генерации ключей KeyGen входит в дистрибутив торгового терминала QUIK и устанавливается вместе с ним. Для запуска KeyGen воспользуйтесь ярлыком: нажмите кнопку «Пуск», находящуюся в нижнем левом углу экрана, потом «Все программы» - «QUIK КИТ Финанс» - «Программа генерации ключей».

Так же для запуска программы генерации ключей можно запустить файл KeyGen.exe. Он находится в папке, в которой установлен терминал QUIK. По умолчанию это: C:\QuikKITFinance.

<span id="page-0-2"></span>Внимание! Если у вас не установлена программа генерации ключей или по каким-то причинам она работает с ошибками, перейдите [в раздел 5](#page-5-0) данной инструкции и установите (переустановите) KeyGen.

# 2. Создание ключей RSA

 $\mathcal{L}$  and  $\mathcal{L}$  and  $\mathcal{L}$  and  $\mathcal{L}$  and  $\mathcal{L}$  and  $\mathcal{L}$  and  $\mathcal{L}$  and  $\mathcal{L}$  and  $\mathcal{L}$ 

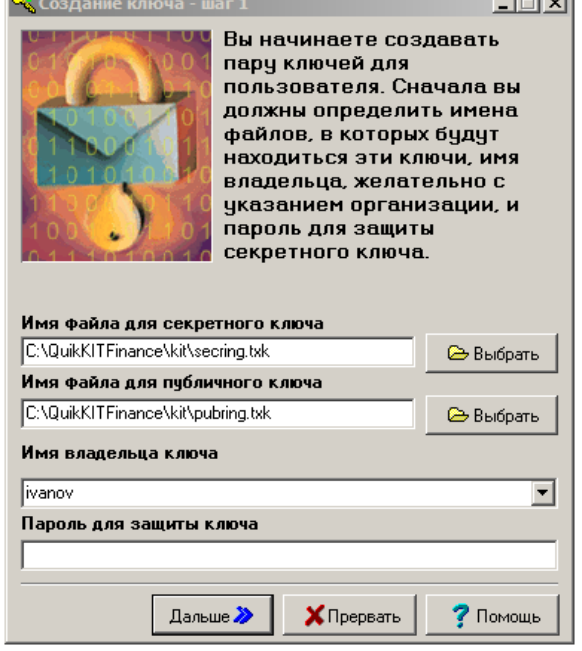

<span id="page-0-1"></span>После запуска KeyGen перед вами появится следующее окно:

В поле «Имя файла для секретного ключа» и «Имя файла для публичного ключа» указан путь по умолчанию к каталогу, в котором будут сохранены ключевые файлы после генерации.

Внимание! По умолчанию программа KEYGEN сохраняет сгенерированные ключевые файлы (pubring.txk и secring.txk) в папку C:\QuikKITFinance\kit\ и в дальнейшем вам не потребуется дополнительная настройка терминала QUIK для работы с ключевыми файлами.

В то же время, для обеспечения безопасности мы рекомендуем вам после создания ключей перенести файлы (pubring.txk и secring.txk) на съёмный носитель и настроить терминал QUIK на работу со сменным носителем. В конце данной инструкции описано[, как настроить терминал QUIK](#page-4-1)  [для работы со сменным носителем.](#page-4-1)

Внимание! В поле «Имя владельца ключа» необходимо ввести ваш логин, который вы будете в дальнейшем вводить при каждом подключении к серверу QUIK. Мы рекомендуем использовать только латинские буквы в имени владельца ключа.

В поле «Пароль для защиты ключа» необходимо ввести пароль (не менее 5 символов) который вы будете в дальнейшем вводить при каждом подключении к серверу QUIK. После заполнения всех указанных полей нажмите кнопку «Дальше».

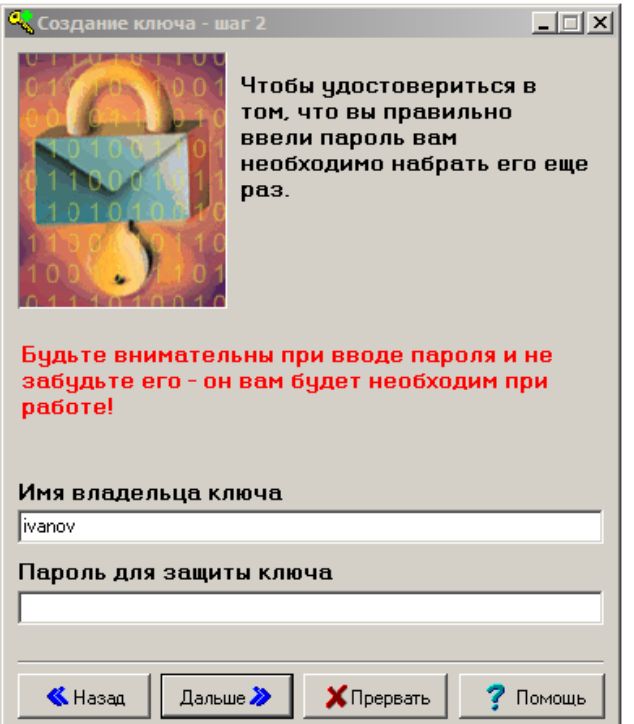

На шаге 2 повторно введите пароль и нажмите кнопку «Дальше». Если пароль, введенный на шаге 2 не совпадет с ранее введенным паролем на шаге 1, система выдаст ошибку. Нажмите кнопку «Назад» и повторите шаг 1 и 2.

Внимание! Обязательно запомните имя и пароль, которые вы вводите в процессе генерации, в дальнейшем они будут использоваться во время подключения к серверу QUIK.

После нажатия на кнопку «Далее» появится окно шаг 5, в нем нажмите «Создать»:

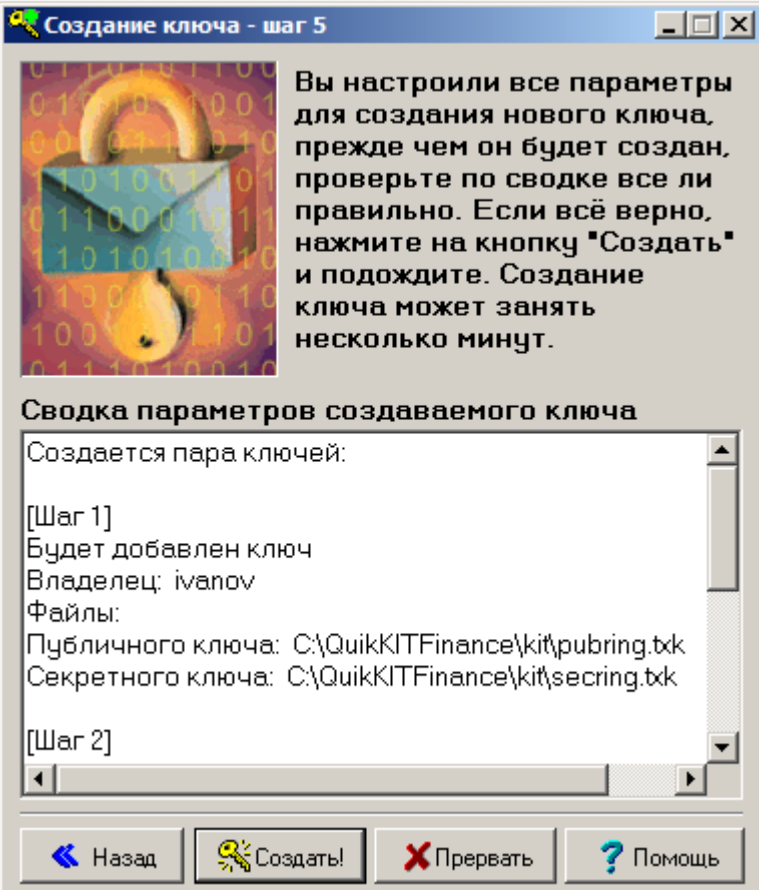

Внимание! В предыдущих версиях программы KeyGen была необходимость ввода случайных символов. Если у вас появилось окно, как указано на картинке ниже, вам необходимо набрать произвольный текст (запоминать его не надо). Как только необходимое количество случайных символов будет введено, программа автоматически закроет окно и перейдет на следующий этап:

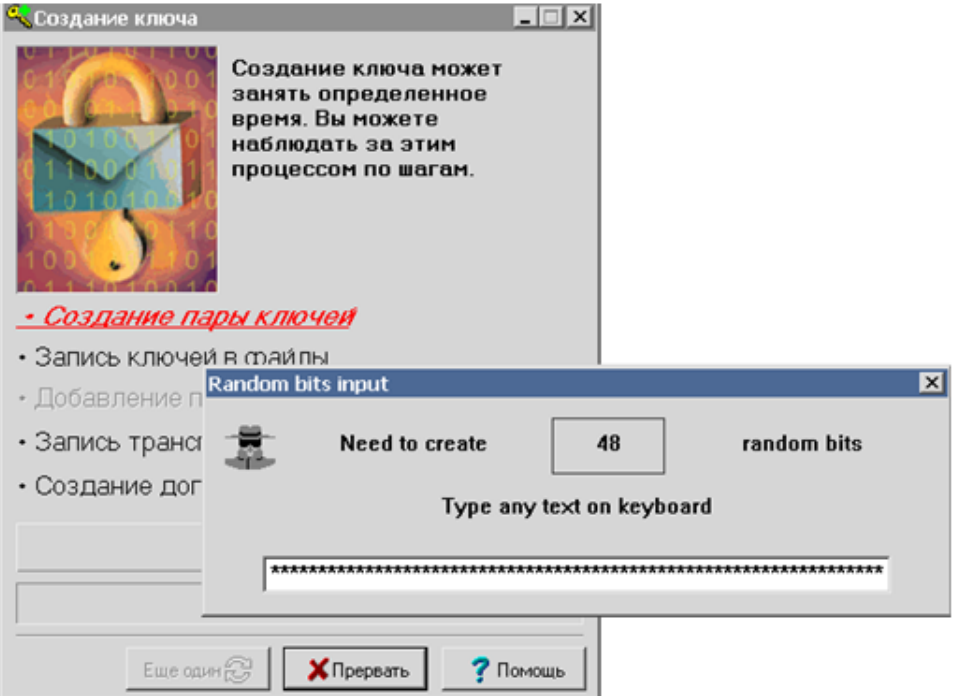

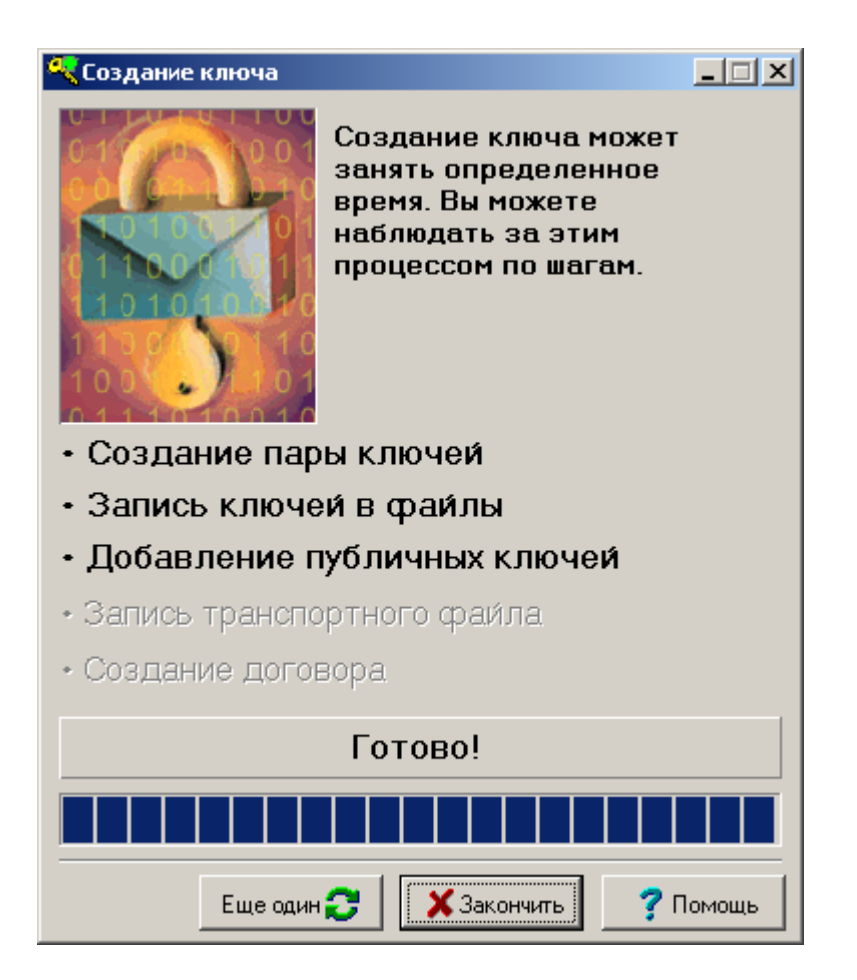

Далее нажмите кнопку «Закончить».

Вы создали два файла: pubring.txk и secring.txk в каталоге, указанном на «Шаге 1», по умолчанию это C:\QuikKITFinance\kit\

# 3. Регистрация ключей RSA на сервере QUIK

<span id="page-3-0"></span>Созданный файл pubring.txk необходимо отправить по электронной почте на [support@brokerkf.ru](mailto:support@brokerkf.ru) 

В письме обязательно укажите свое имя или название организации, а также номер Договора о брокерском обслуживании. После получения письма сотрудник брокерской компании зарегистрирует ваш файл на сервере QUIK и вышлет на ваш EMAIL письмо, подтверждающее регистрацию.

#### Внимание!!!

Ключевой файл должен быть отправлен с тех адресов электронной почты, которые заявлены в документах как контактные.

### 4. Соединение с сервером QUIK

<span id="page-4-0"></span>Если вы установили программу QUIK в папку по умолчанию C:\QuikKITFinance\ и при создании ключей вы ввели только логин и пароль, то никаких дополнительных настроек делать не требуется. После получения от нас подтверждения о регистрации можно приступать к работе с терминалом QUIK.

<span id="page-4-1"></span>Если вы переносили ключевые файлы на внешний носитель или куда-либо еще, то при первом запуске программы QUIK, в окне "Идентификация пользователя", нажмите кнопку Отмена.

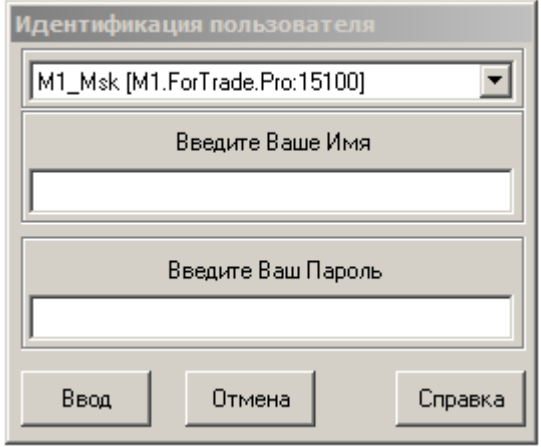

В открывшейся программе QUIK, перейдите в меню «Система» > «Настройки» > «Основные настройки». После этого раскройте раздел «Программа» и выберите пункт «Шифрование». В появившемся окне нажмите на иконку «Настройки по умолчанию»:

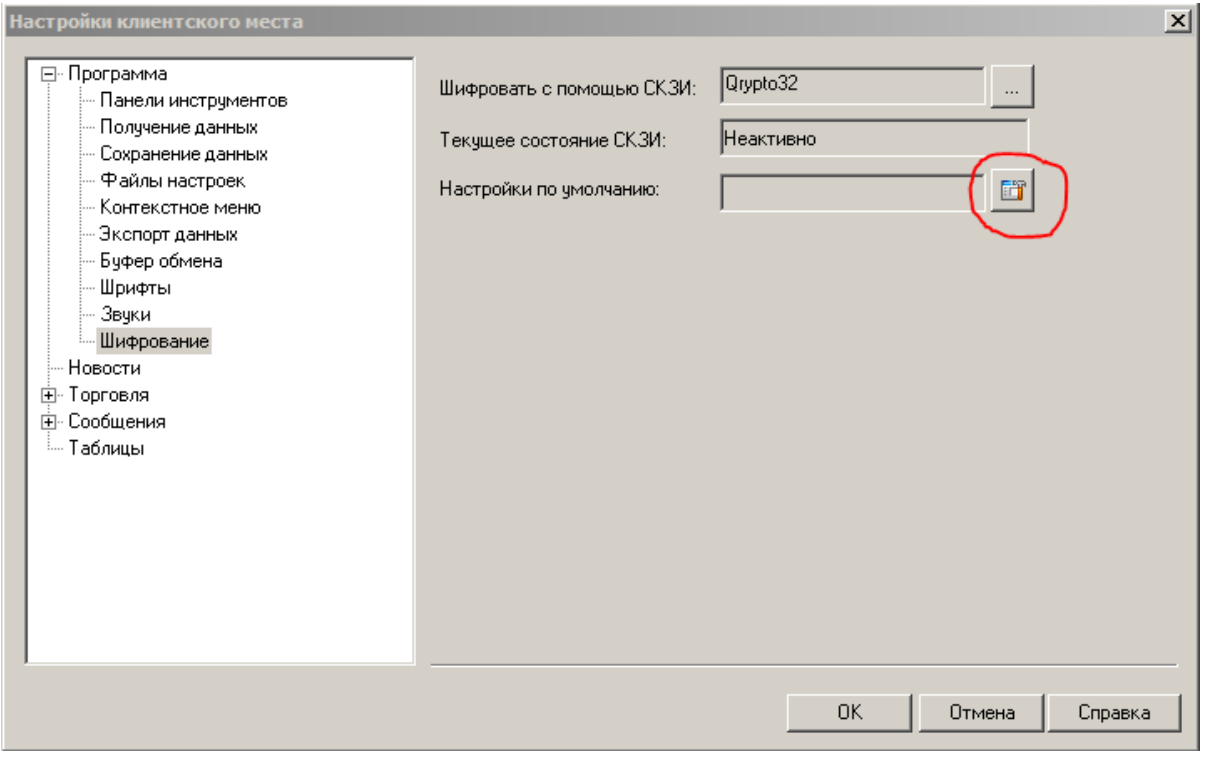

Появится окно «Текущие настройки»:

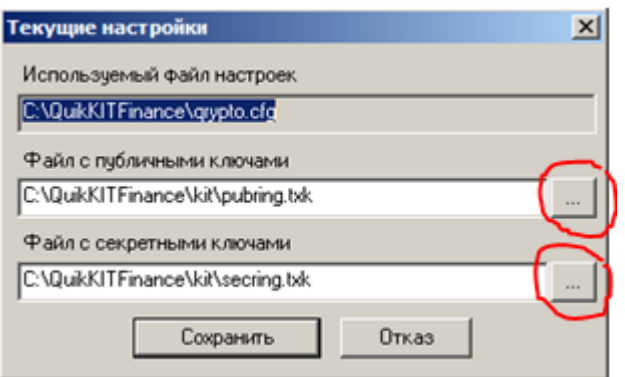

В строках «Файл с публичными ключами» и «Файл с секретными ключами» должен быть указан путь, где у вас находятся ключевые файлы.

Для этого нажмите на кнопки с троеточием и укажите расположение ваших ключевых файлов pubring.txk и secring.txk.

После сохранения настроек можно подключаться к серверу QUIK. Зайдите в меню «Система» > «Установить соединение». В открывшемся окне введите ваши имя, пароль и нажмите «Ввод».

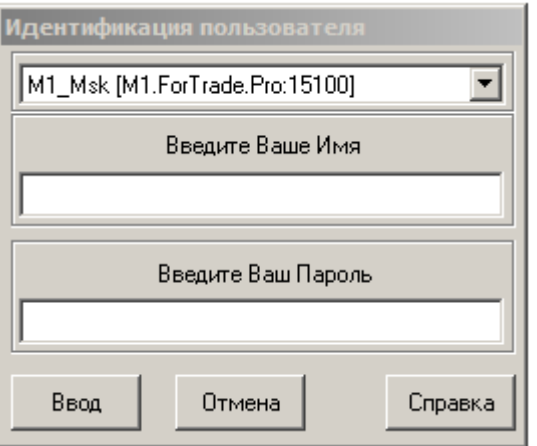

Если у вас шестая версия терминала QUIK, то для настройки путей к ключевым файлам зайдите в меню «Настройки» > «Основные» > «Шифрование».

Установка соединения в терминале QUIK шестой версии осуществляется через меню «Связь» > «Установить соединение».

#### 5. Дополнительная инсталляция программы генерации ключей

<span id="page-5-0"></span>Программа генерации ключей KeyGen может быть установлена отдельно от терминала QUIK. Скачать дистрибутив можно со страницы нашего сайта: [http://brokerkf.ru/soprovozhdenie\\_klientov/technical-support/distributions-quik/](http://brokerkf.ru/soprovozhdenie_klientov/technical-support/distributions-quik/) или воспользоваться прямой ссылкой: <http://brokerkf.ru/doc/distrib/KeyGen.exe>

Скачанная программа генерации ключей это самораспаковывающийся архив KeyGen.exe. Для того чтобы извлечь программу запустите KeyGen.exe, в появившемся диалоге выберите папку, в которую вы намереваетесь установить программу и нажмите на кнопку «Извлечь»:

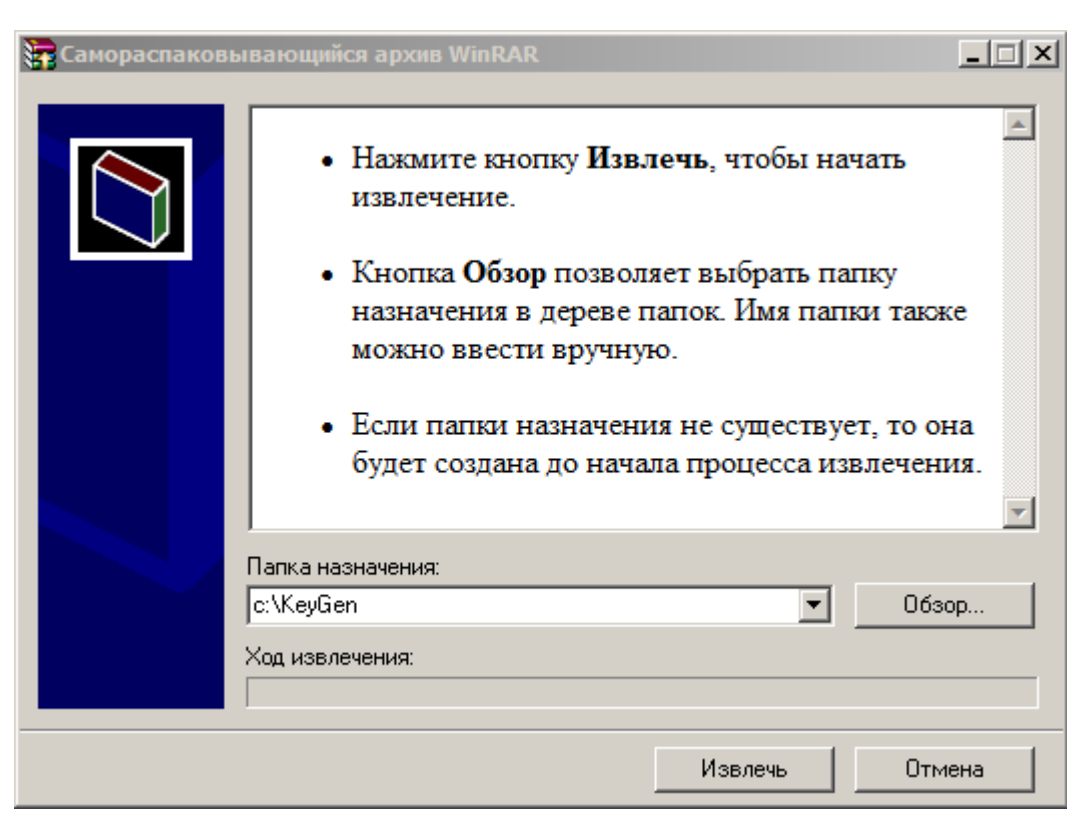

Теперь программа генерации ключей установлена на ваш ПК и готова к работе. Для запуска программы кликните на файл KeyGen.exe в папке, в которую вы установили программу. Далее см. [пункт 2 Создание ключей RSA](#page-0-2)

Контакты технической поддержки

<span id="page-6-0"></span>КИТ Финанс Брокер: +7 (812) 611 00 00

Бесплатно из любой точки России: 8 800 700 00 55 (доб. 47100)

E-mail: [support@brokerkf.ru](mailto:support@brokerkf.ru)

Skype: Brokerkf.support

Режим работы: по рабочим дням с 09:00 до 21:00 МСК